### **Uitleg**

### **Distributiegroep instellen in Hosted Exchange**

In de volgende instructie gaan we in 3 stappen een distributiegroep instellen. Dit zal er voor zorgen dat als er op 1 specifiek gedefineerd e-mailadres een e-mail binnenkomt deze gedistributeerd wordt naar een persoonlijk gedefineerde groep van contacten. Hierdoor ontvangen alle mensen dus de email die naar 1 groep is gericht.

Om dit te realiseren logt u in met uw e-mail adres op https://hosted.secureonline.nl.

Log hier in met uw gegevens.

#### **Stap 1: Aanmaken contactpersonenmap**

Navigeer naar naar "Contactpersonen" ( linksonderin uw scherm).

Nadat u hier op heeft geklikt opent het contactpersonen scherm. In deze pagina kunt u contactpersonen beheren.

Om een distributiegroep aan te maken.klikt u met uw rechtermuis op het kopje "Mijn contactpersonen" en selecteerd u het kopje "Nieuwe contactpersonenmap maken...".

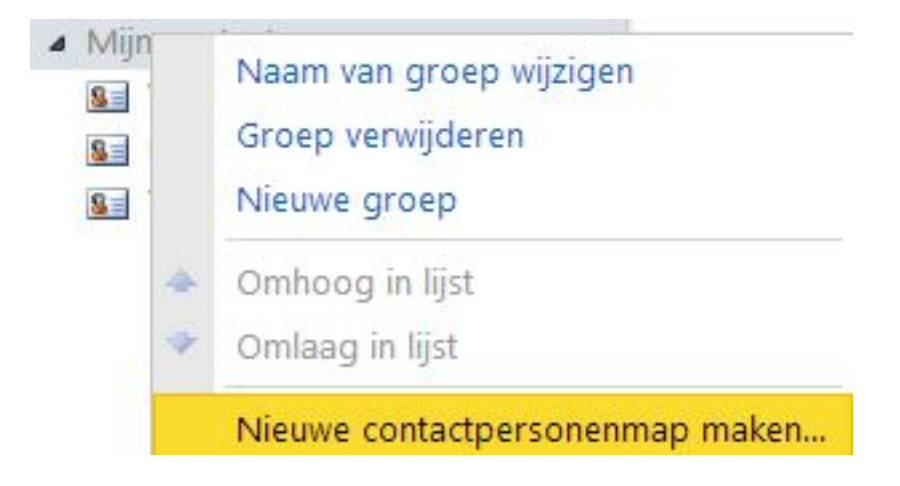

Nadat de contactpersonenmap is aangemaakt kunt u hem een eigen naam geven.

Onder het menu "Mijn contactpersonen" heeft u nu een nieuwe map staan.

#### **Stap 2: Aanmaken distributiegroep**

We gaan nu een (distributie) groep aanmaken binnen de nieuw aangemaakte contactpersonenmap.

Dit doen we door de zojuist aangemaakte contactpersonenmap te openen en bovenaan de pagina op het drop-down driehoekje te klikken naast "Nieuw".

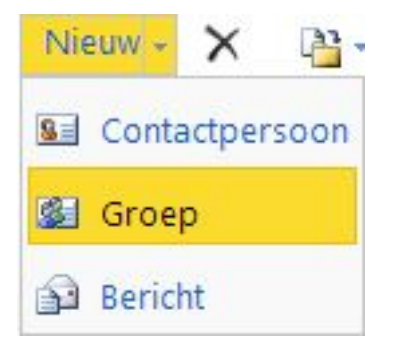

Pagina 1 / 4 **© 2024 SecureOnline <helpdesk@secureonline.nl> | 27-04-2024 19:25** [URL: https://faq.secureonline.nl/index.php?action=faq&cat=29&id=223&artlang=nl](https://faq.secureonline.nl/index.php?action=faq&cat=29&id=223&artlang=nl)

# **Uitleg**

Hier kunt u kiezen voor "Groep" en het volgende scherm zal vervolgens geopend worden.

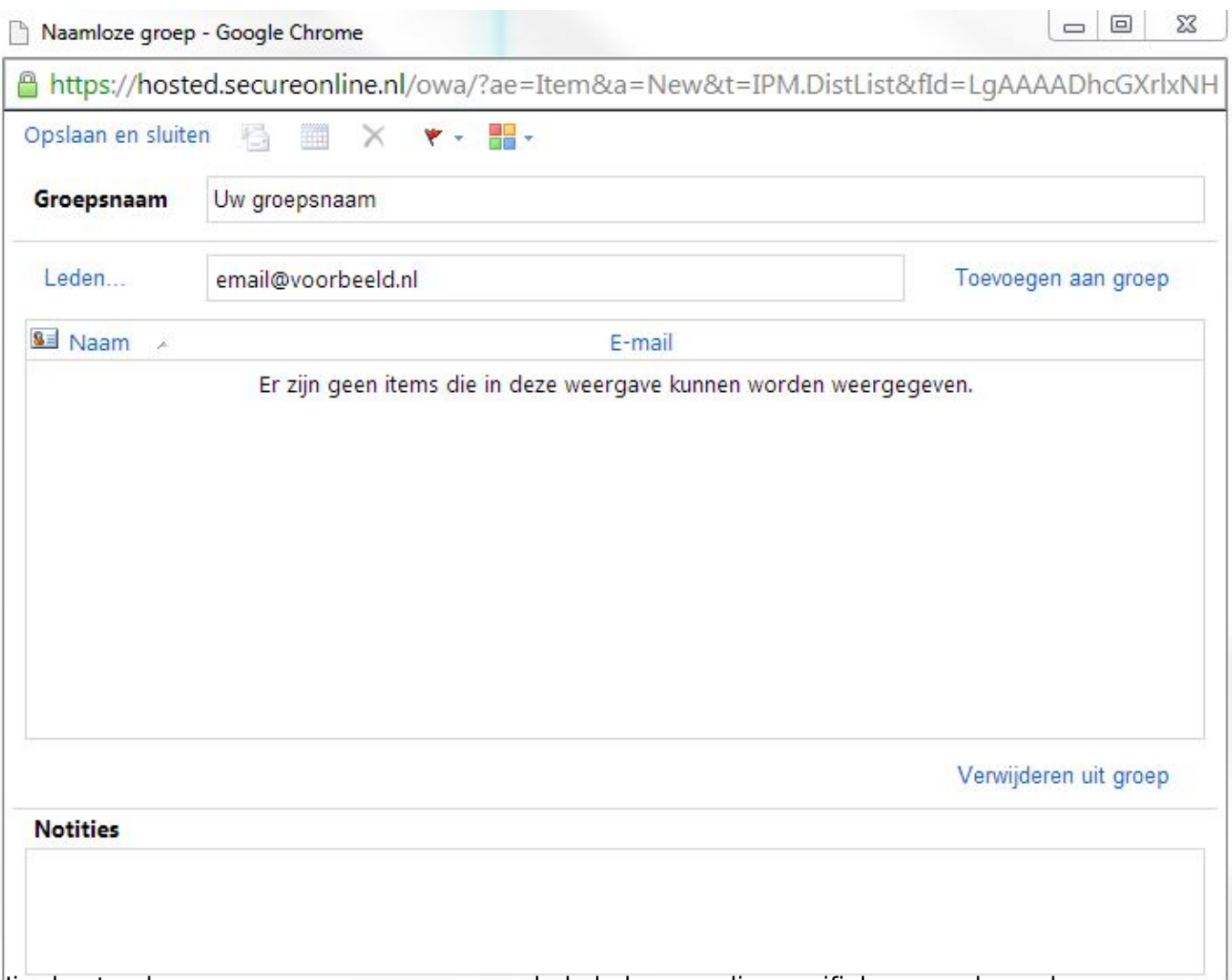

Hier kunt u de groep een naam geven en ook de leden van die specifieke groep koppelen.

Dit doet u door het e-mail adres te typen en vervolgens op de knop: Toevoegen aan groep.

U zal zien dat de groep nu aangemaakt is.

#### **Stap 3: Instellen regel voor inkomende e-mail**

Nu gaan we een forward instellen van het e-mail adres naar de groep toe.

Hiervoor gaan we rechtsbovenin het scherm naar het kopje "Opties" en hierna op "Regel voor Postvak IN maken...".

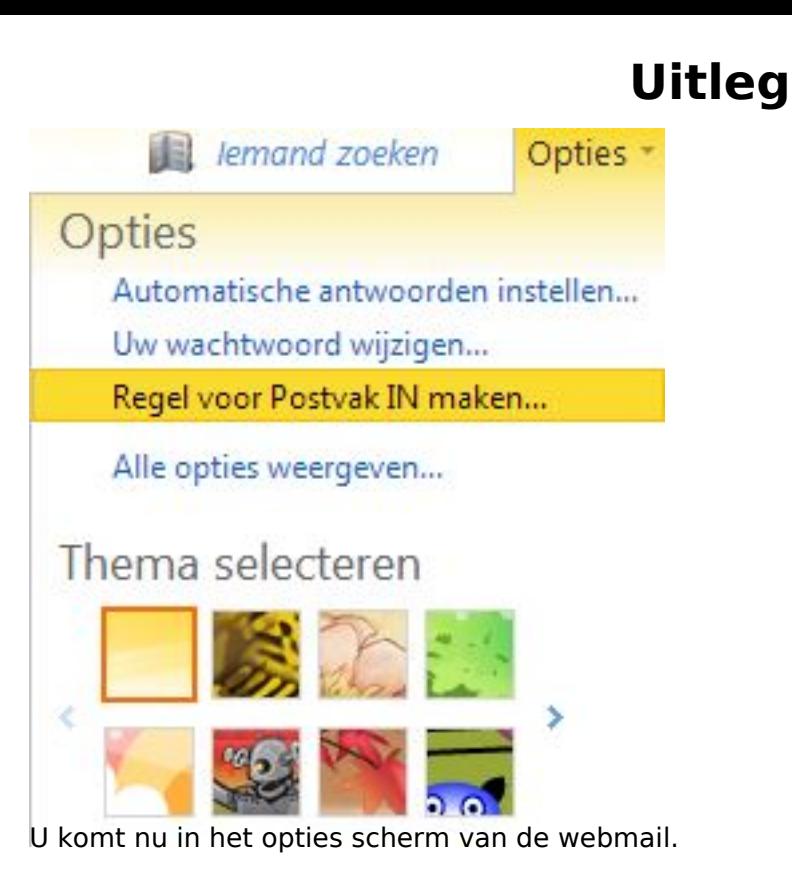

Hier kunt u een nieuwe regel aanmaken. Als u hier op klikt zal er een menu opnenen waar u een aantal keuzes kunt maken. Klik hier op de knop "Meer opties...".

Stel deze als volgt in.

## **Uitleg**

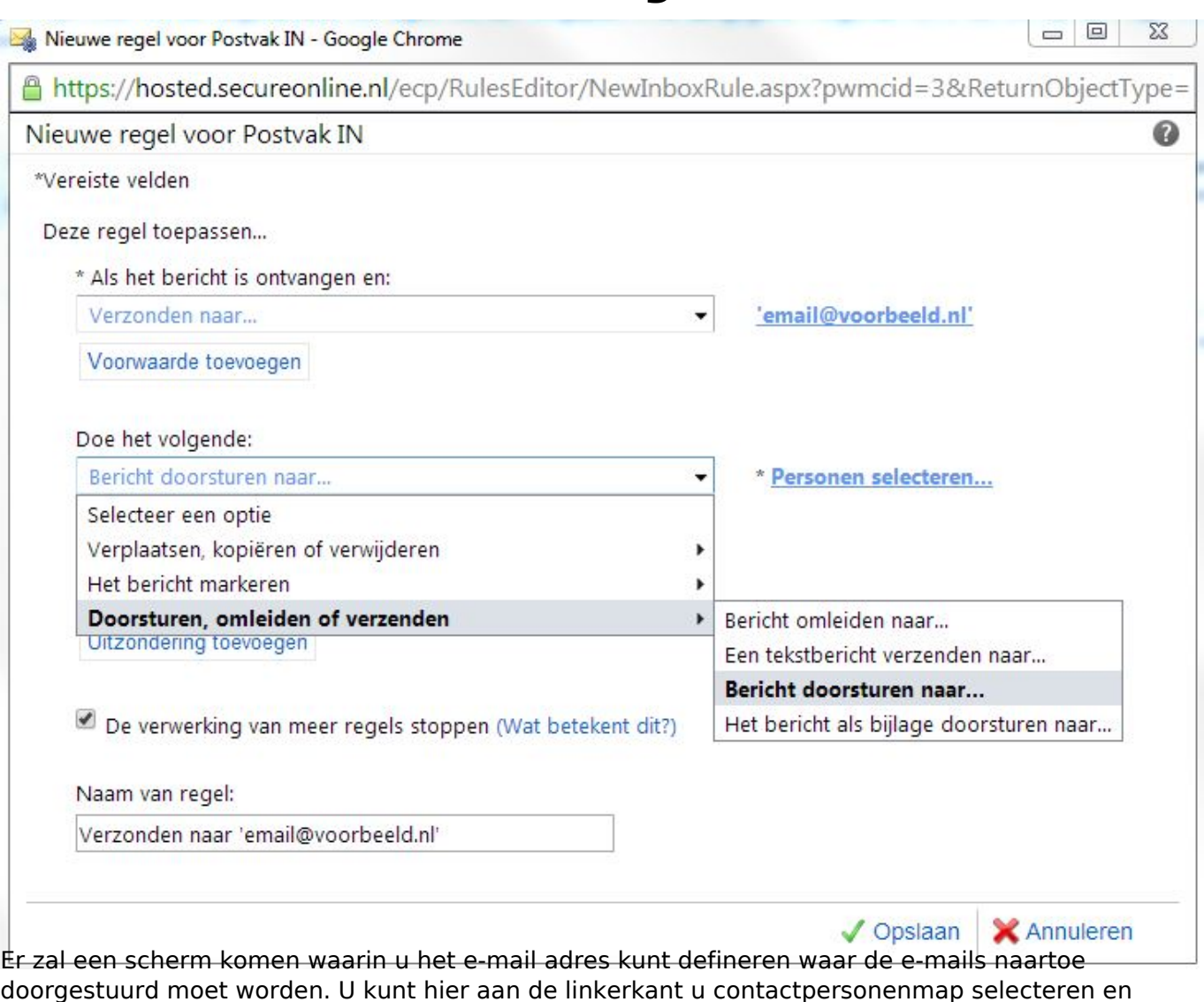

doorgestuurd moet worden. U kunt hier aan de linkerkant u contactpersonenmap selecteren en vervolgens de groep die u heeft aangemaakt. U kunt onderaan de pagina een Naam voor de regel opgeven en specifieke uitzonderingen.

Druk vervolgens onderaan op Opslaan om de regel op te slaan.

Met deze instructie heeft u een distributiegroep ingesteld op een e-mail adres en alle e-mails worden op deze manier doorgestuurd naar een groep mensen.

Unieke FAQ ID: #1222 Auteur: Helpdesk Laatst bijgewerkt:2014-04-09 16:15